## **Logging into your iReady OR Discovery**

Step 1: Go to [clever.com/in/gaston](https://clever.com/in/gaston)

Step 2: Click on Login with NCEdCloud unless you have a Clever Badge and camera at home.

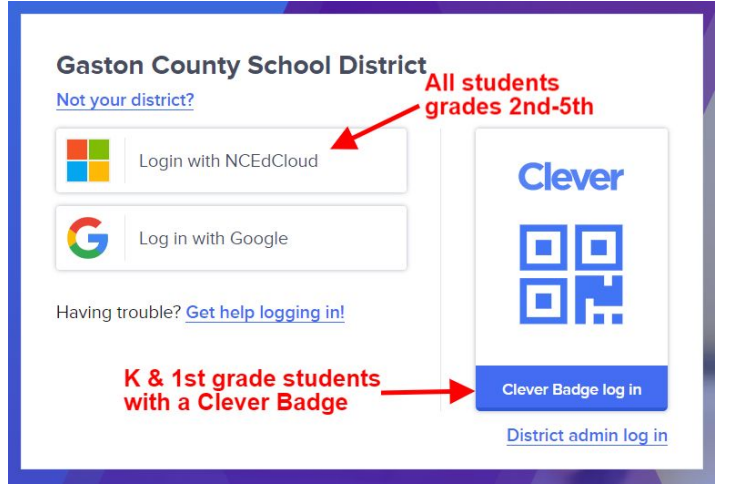

## **NCEdCloud IAM**

Login Do NOT bookmark this page. Need help? **NCEdCloud** Hsername Go  $\mathcal{P}$ **Scan Student QR Code** 

Step 3: Sign in using your NCEdCloud account.

Your username is your long PowerSchool/ lunch number. Your password was set with your teacher.

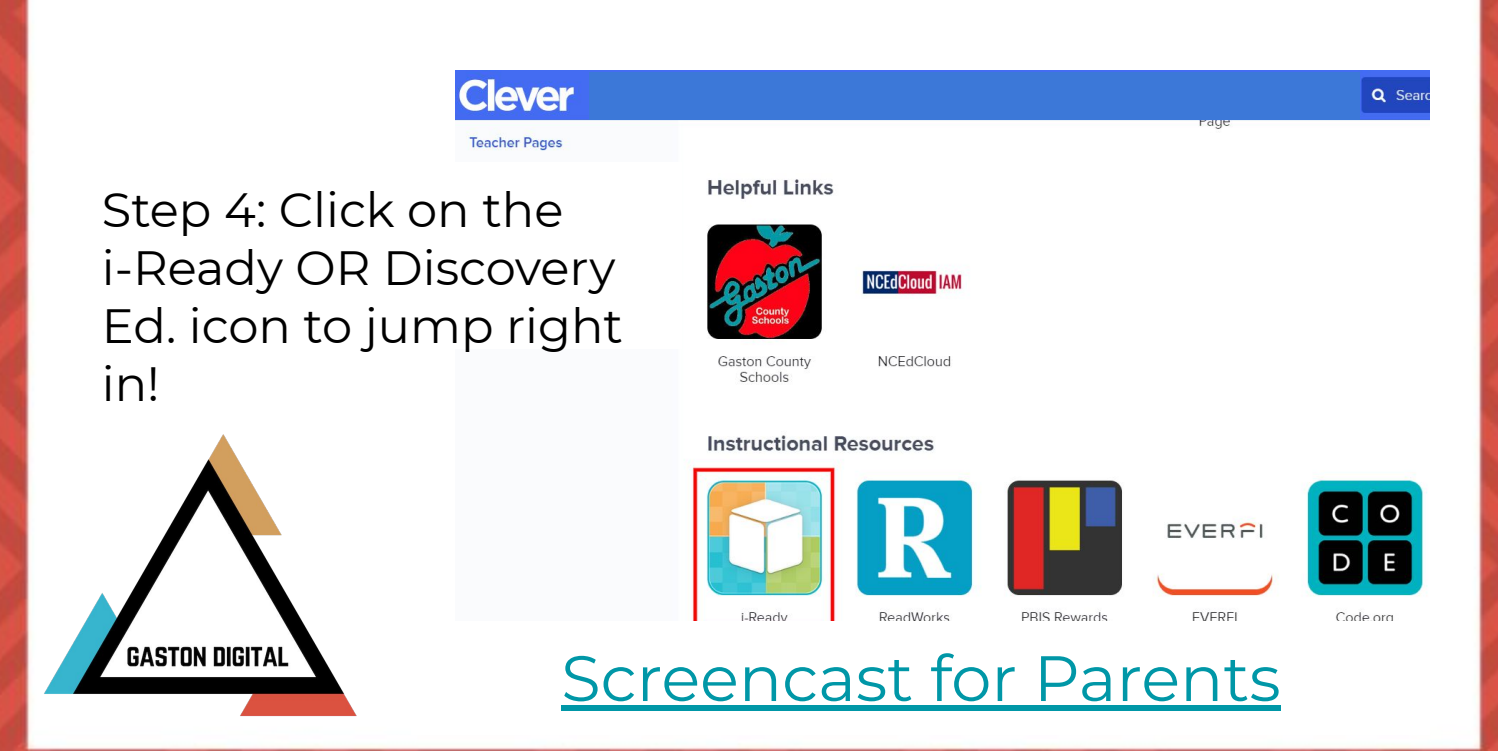

## **Logging into your iReady on an iPad**

Step 1: Download the iReady for Students AND Clever app from the App Store.

Step 2: Click on Clever

Step 3: Click on log in with username/password unless you have a Clever Badge and camera at home.

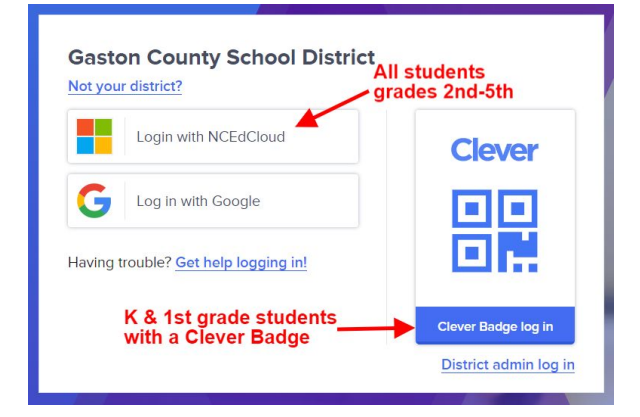

CIT

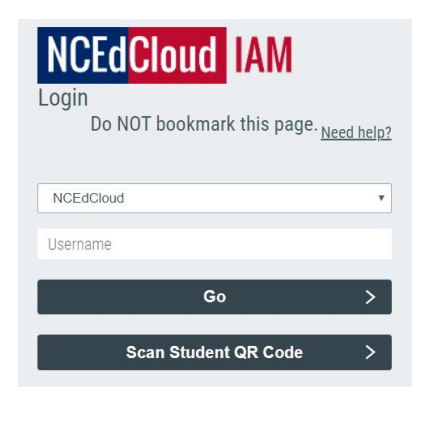

Step 4: Click on Login with NCEdCloud. Sign in using your NCEdCloud account.

Your username is your long PowerSchool/ lunch number. Your password was set with your teacher.

Step 5: Click on the i-Ready icon to jump right in using the app.

**[Screencast for Parents](https://drive.google.com/open?id=1BgeLJsQYHFJv7pIx3O7BjzMVrRWwnIaD)** 

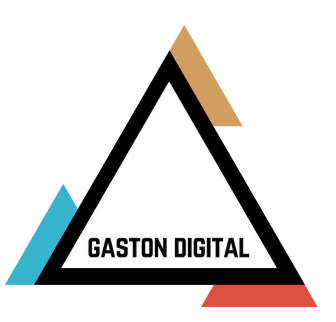

## **iReady Minimum Requirements**

Please beware that iReady has some basic minimum requirements.

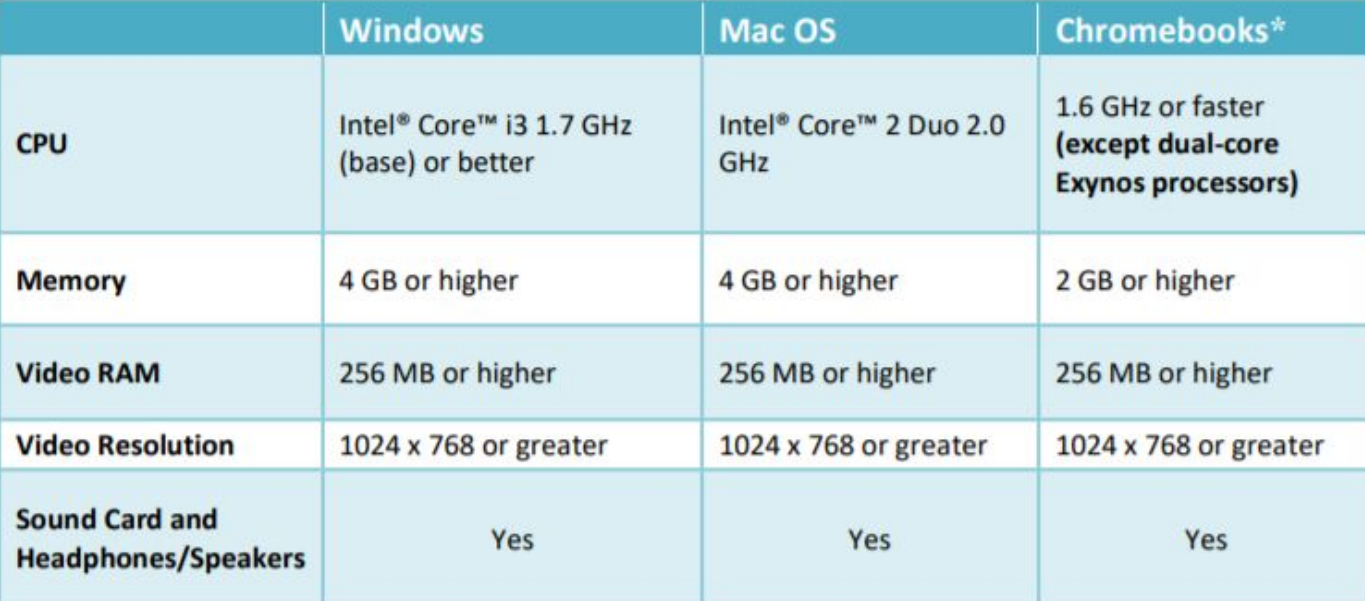

\*Note: Curriculum Associates recommends Chromebooks with an Octane score of 8000 or higher for an optimal i-Ready experience. To test your Octane score, go to http://chromium.github.io/octane/.

Requirements for iOS devices. Remember that you will need to download the Clever app. AND the iReady for Student Learning app. Android devices aren't listed.

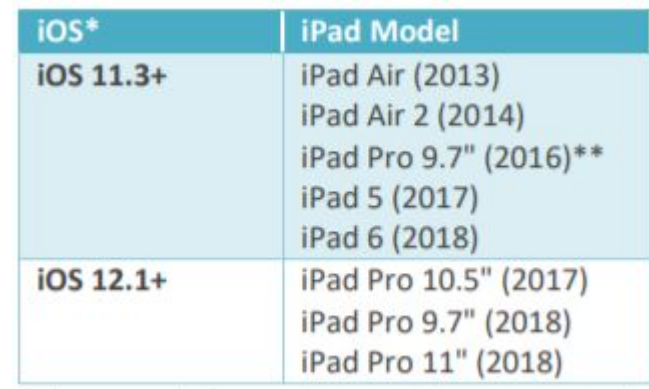

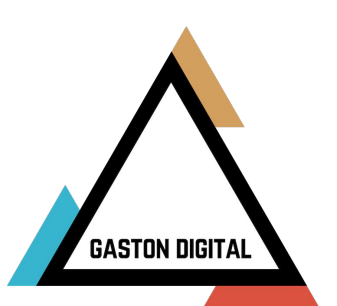